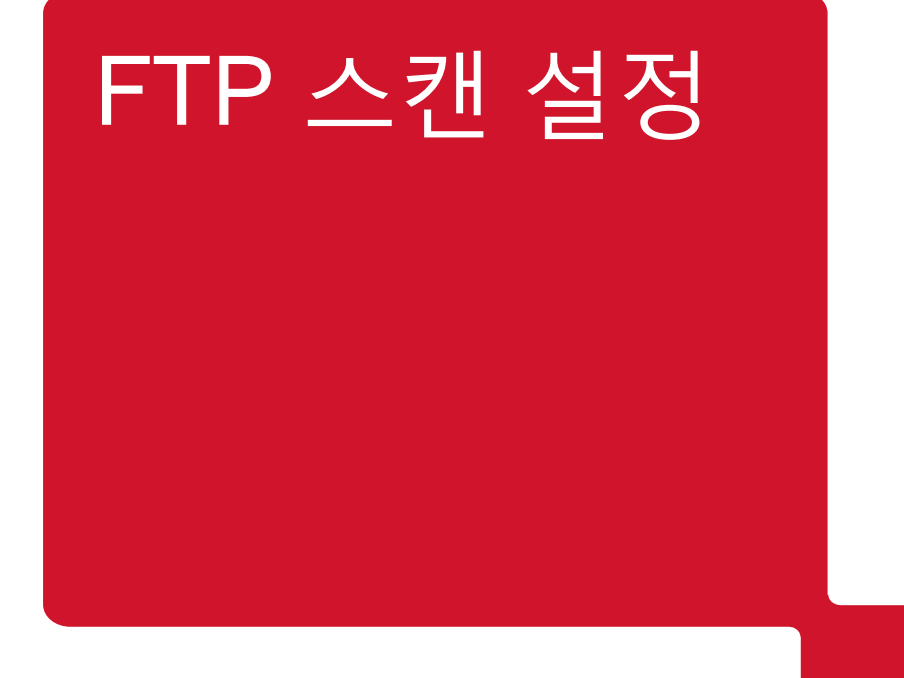

## **RICOH** imagine. change.

## 리코코리아 서비스 센터

리코 간편 스캔 설치 **- 1**

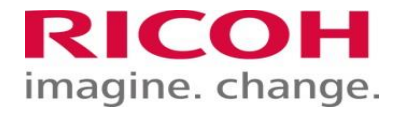

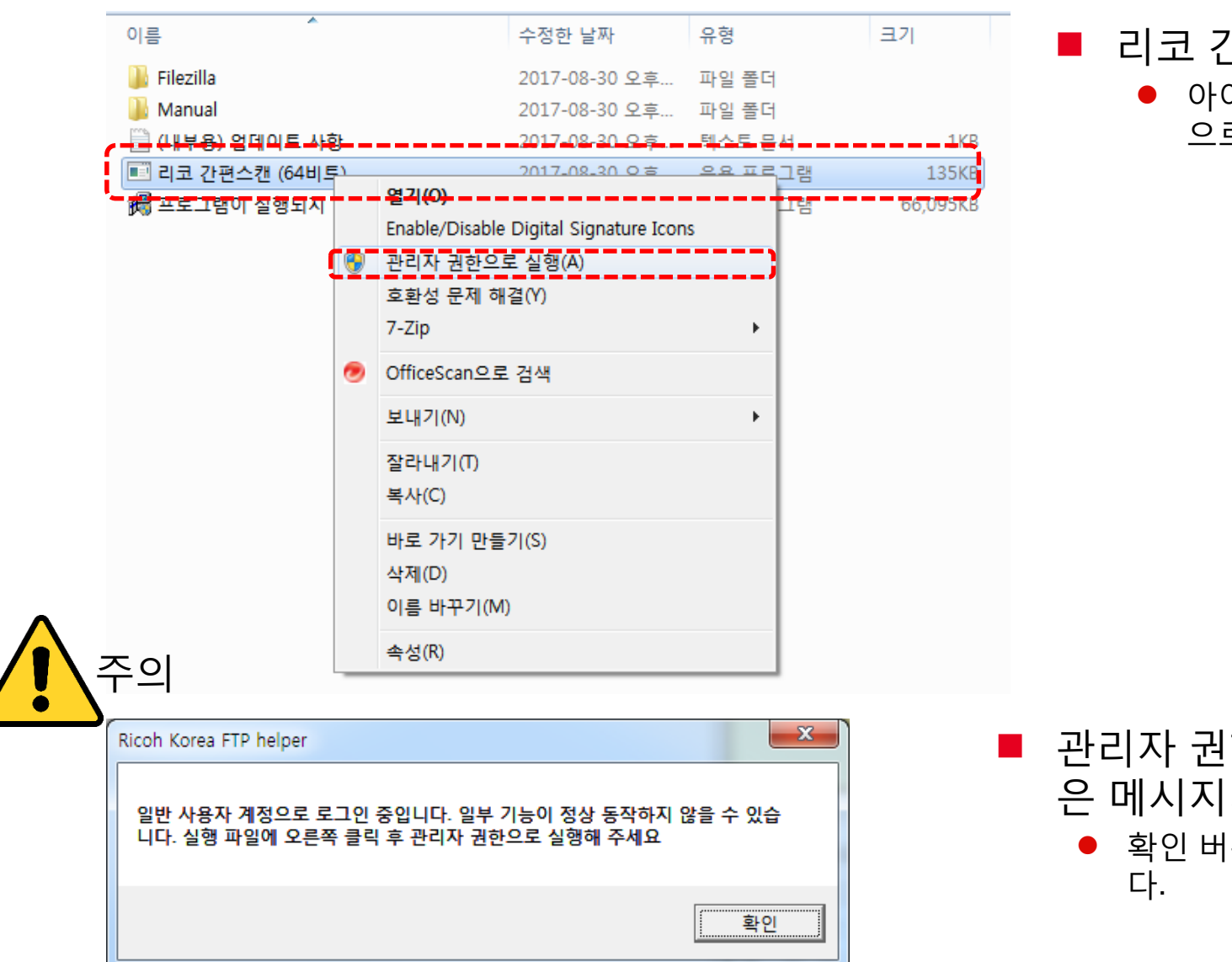

#### 간편 스캔 (64비트)를 실행합니다.

이콘을 선택하고, 오른쪽 버튼을 누로고 관리자 권한 으로 실행합니다.

- 관리자 권한으로 실행하지 않았을때 다음과 같 가 나옵니다.
	- 확인 버튼을 누르시고 다시 관리자 권한으로 실행합니

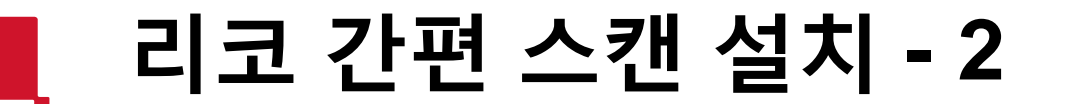

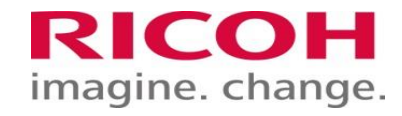

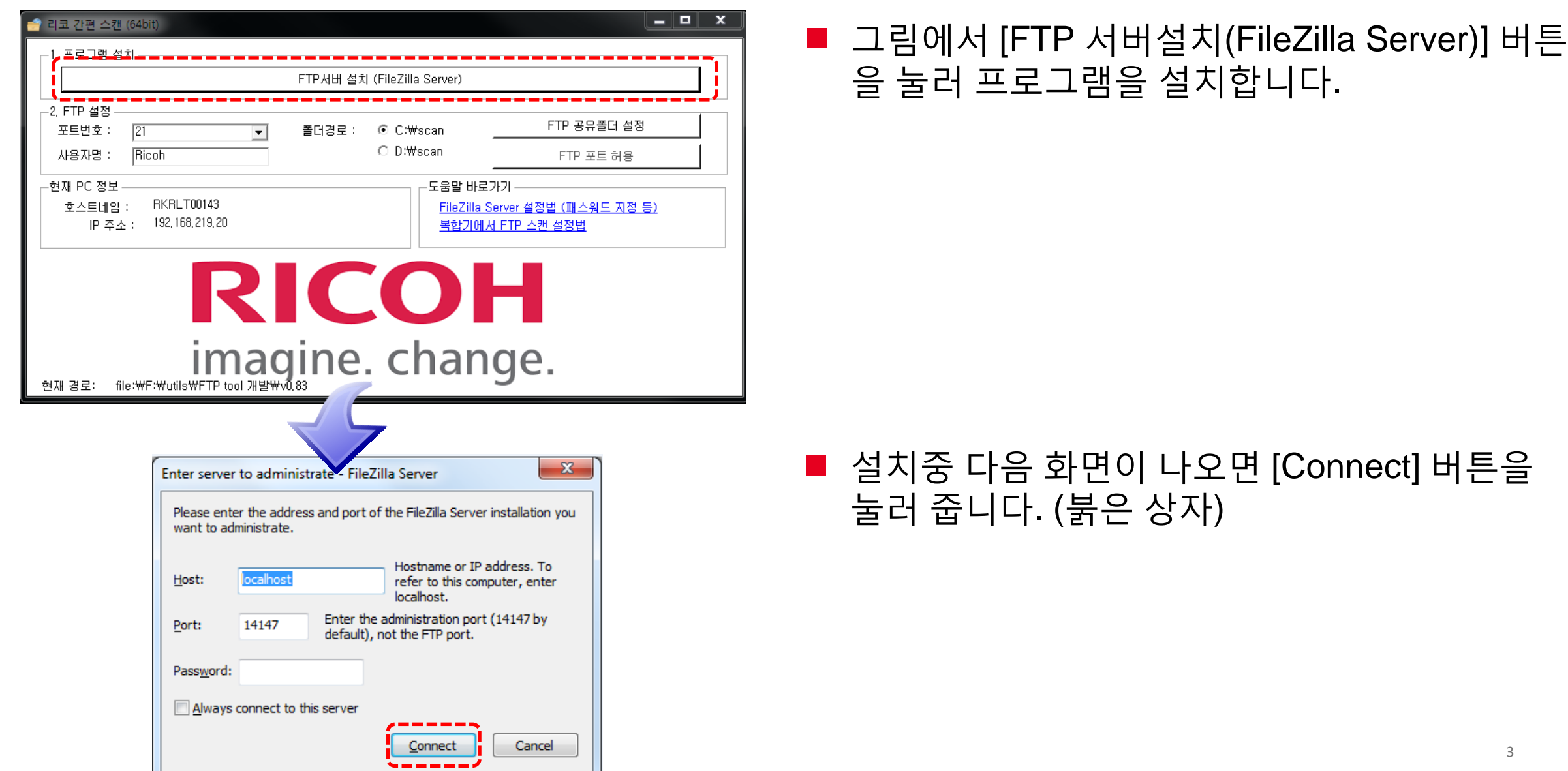

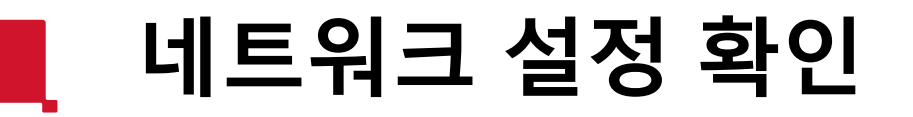

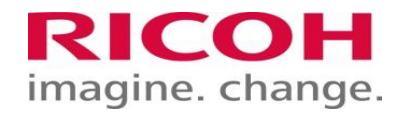

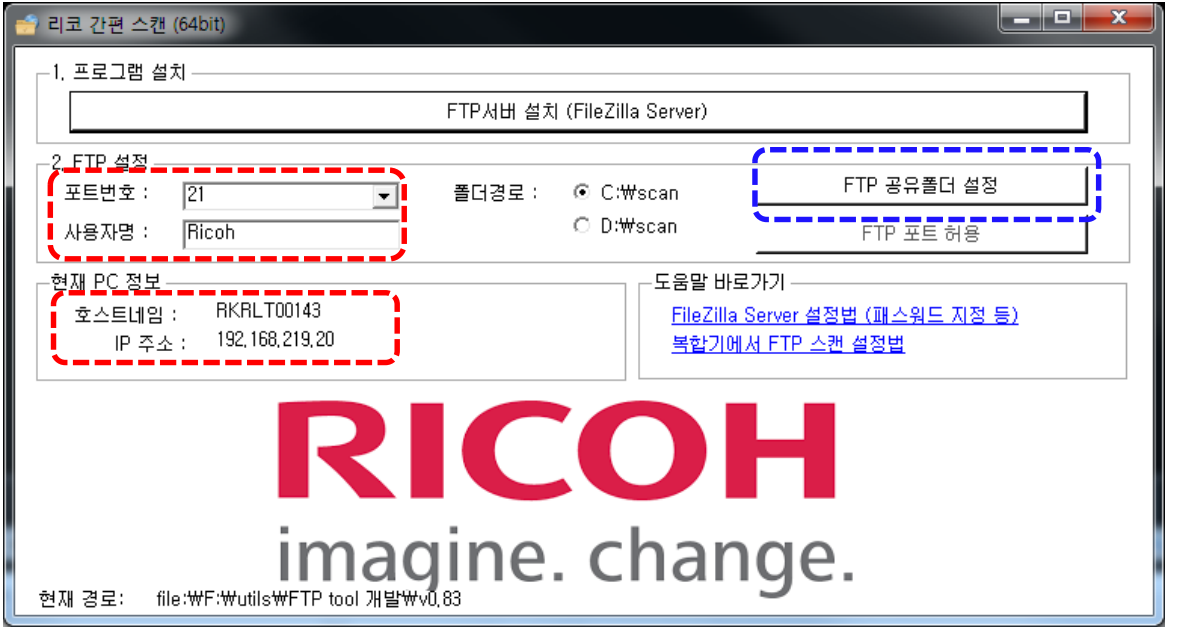

■ 리코 간편 스캔 설정 변경 화면에서 포트 번호, 사용자명, 호스트네임 또는 IP 주소를 확인합니다. (붉은색 네모 참조)

■ 만약 '포트 번호' 또는 '사용자 명', 'Scan 폴더'를 바꾸려면 변경할 내용을 입력하고 [FTP 공유폴더 설정] 버튼을 누릅니다.

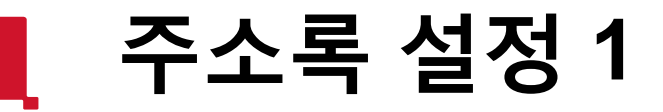

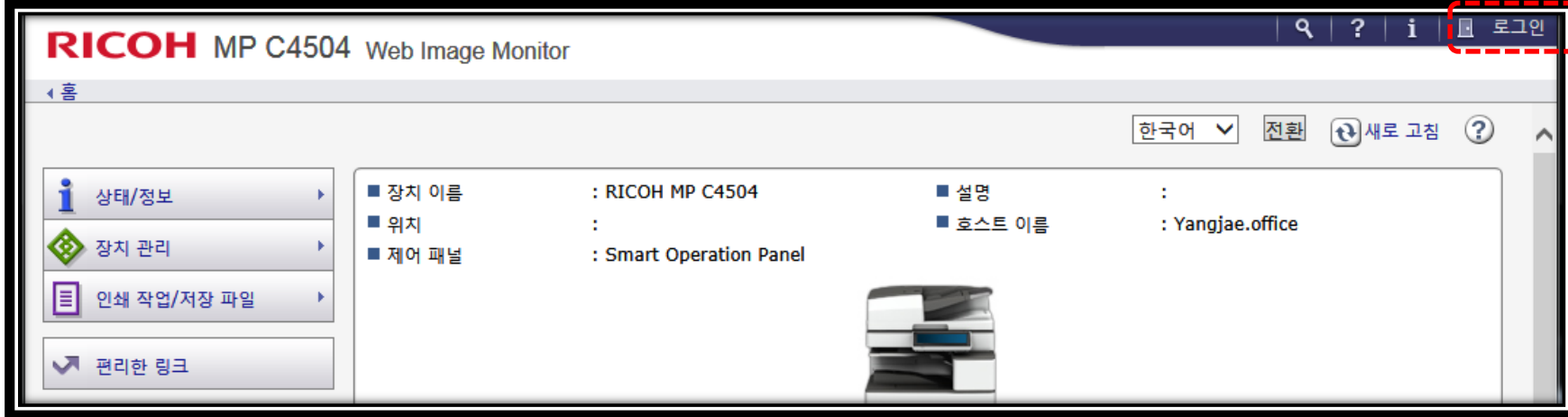

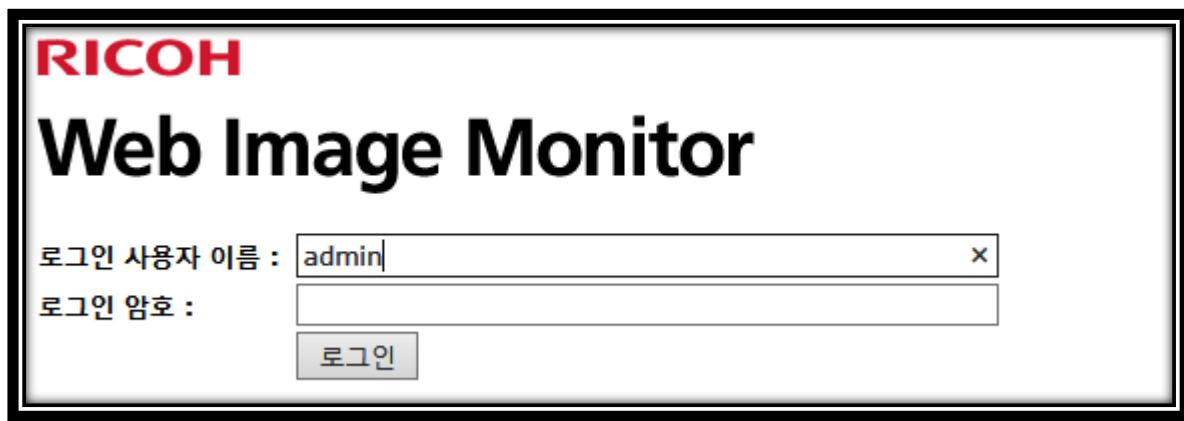

■ 붉은색 상자안의 로그인 버튼을 누르고 관리자(Admin)계정으로 로그인 합니다. ■ 로그인 사용자 이름은 "Admin"이며, 로그인 암호는 최소 장비 설치시 지정한 암호입니다.

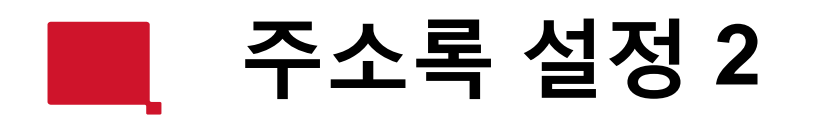

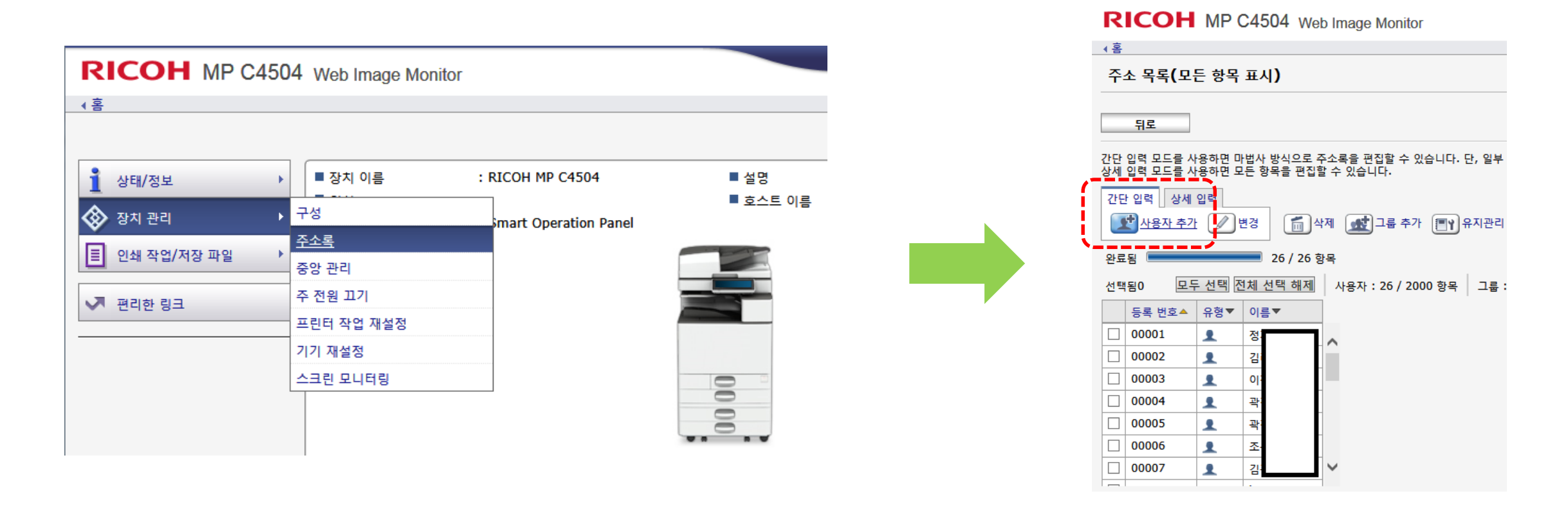

### 장치 관리 > 주소록을 선택합니다 간단입력 > 사용자 추가 버튼을 누릅니다

7

- 화면 하단의 [다음으로 이동] 버튼을 누릅니다.
- [이름(필수)] 항목에 사용자 이름을 입력합니다.
- 사용자 추가 화면에서 [폴더 수신처]를 선택 하고 다음으로 이동 버튼을 누릅니다.

■ [키 표시]에도 사용자 이름을 입력합니다. (한글 입력 가능합니다.)

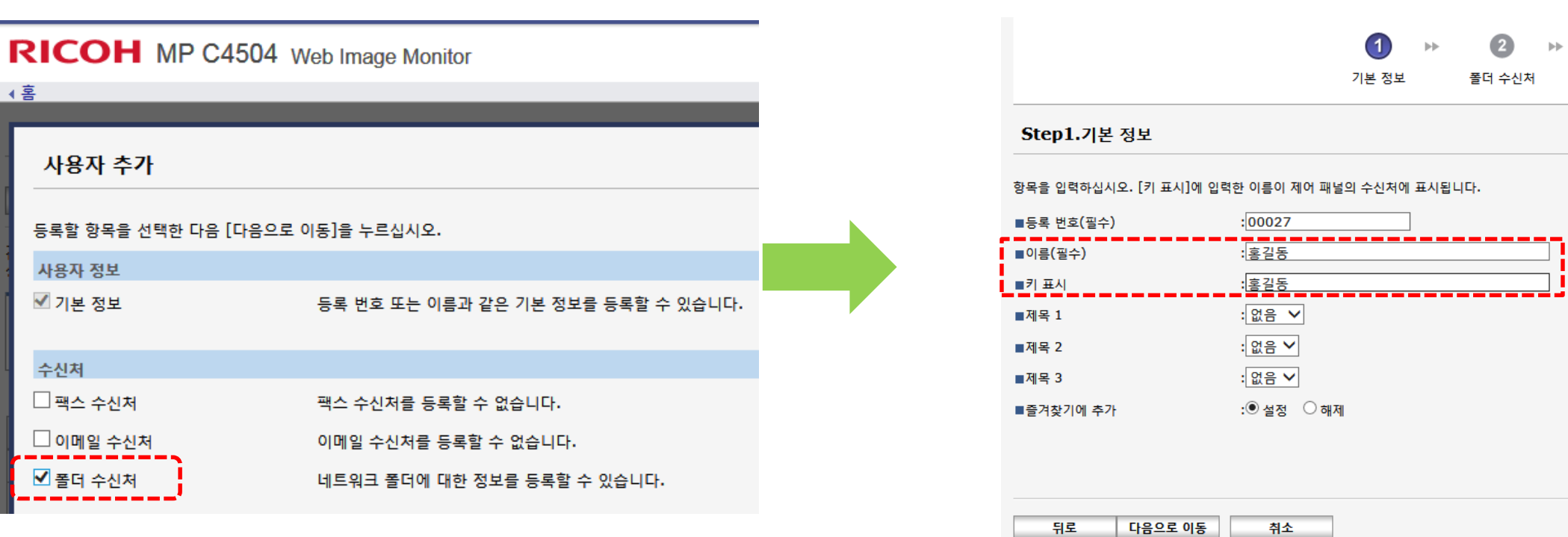

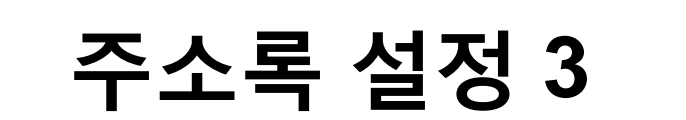

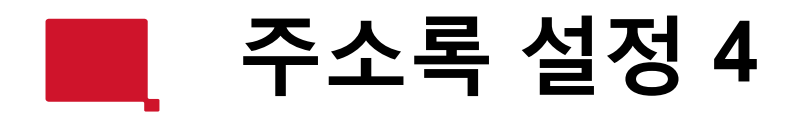

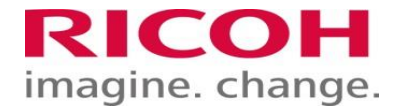

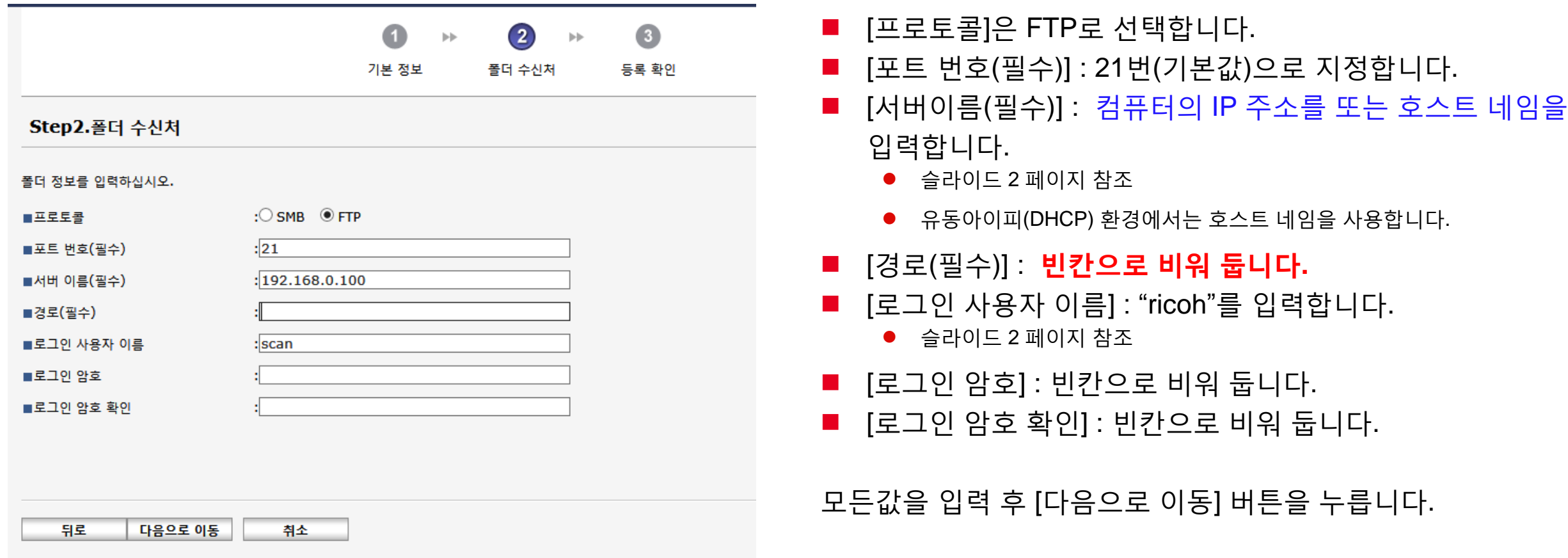

- 추가 할 사용자가 있다면 6번 슬라이드(주소록 설정1)부터 반복해서 등록하시면 됩니다.
- 등록한 [이름]/[키표시]가 맞는지 확인하고 확인 버튼을 누르고 주소록 등록을 마무리 합니다.

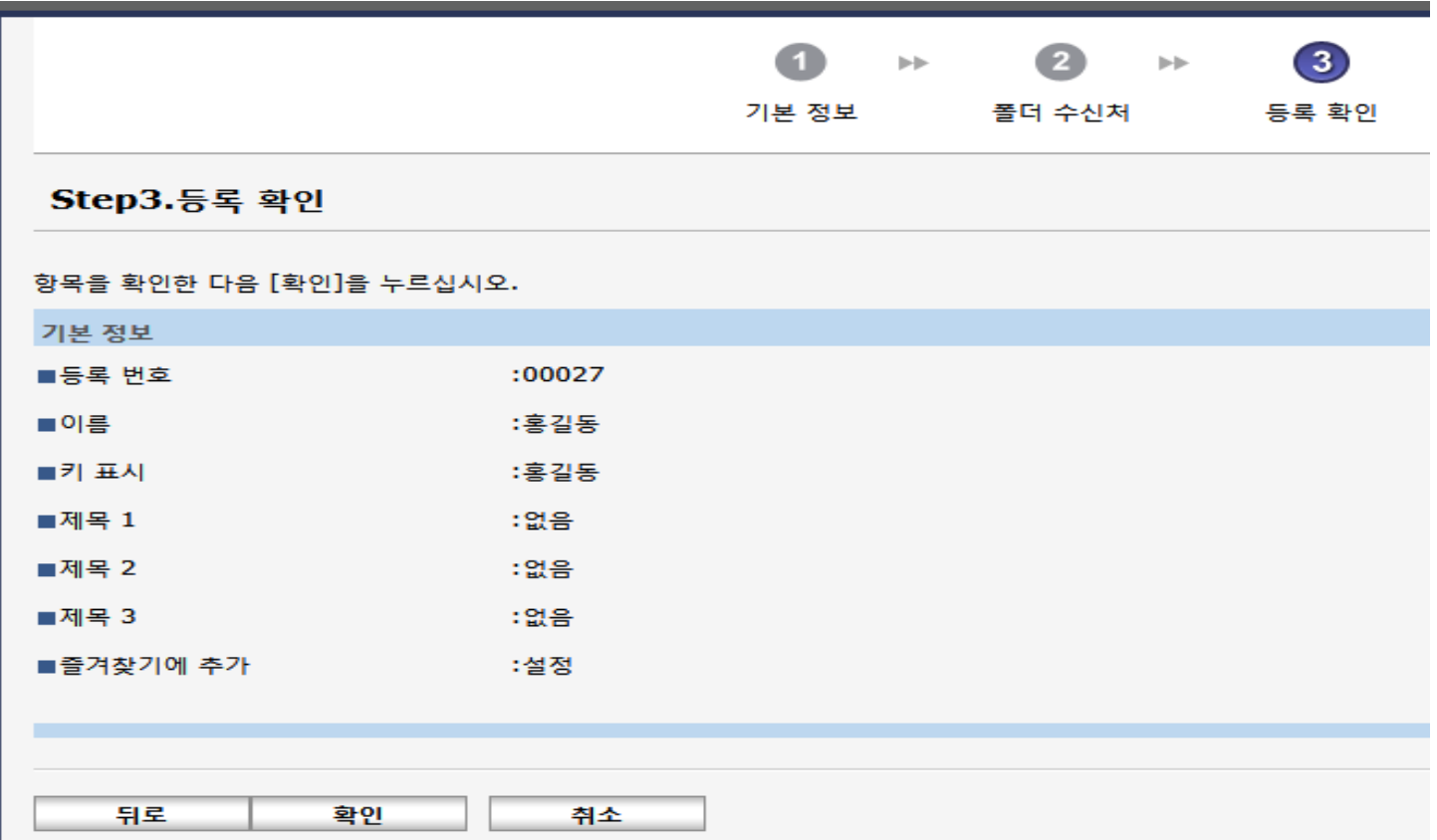

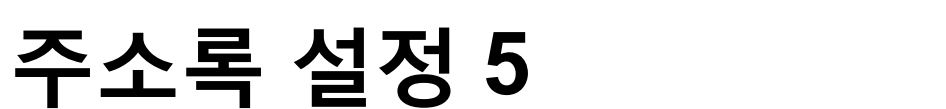

![](_page_9_Picture_0.jpeg)

# RICOH 감사합니다